### INSTALLATION GUIDE Factbird® Energy Monitoring - Clip-on Current Transducer

# Hardware Setup

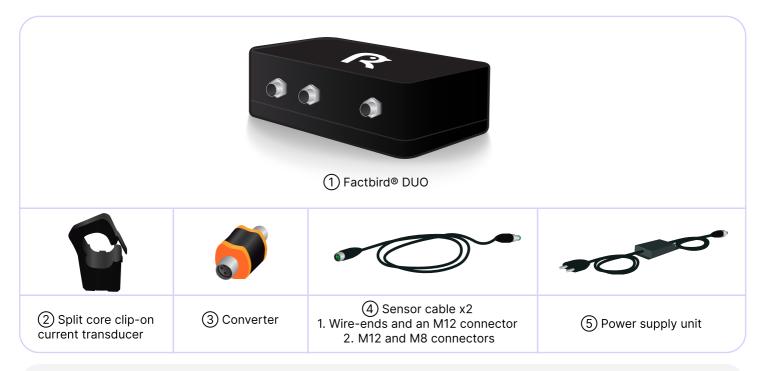

### **Safety information**

The installation of current transducers requires qualified personnel. Follow the safety and warning notes in the transducer's documentation.

#### **Connecting sensor and cables**

- Connect one end of ④sensor cable to ②clip-on sensor (+ output to pin 1 brown wire, output to pin 2 white wire) and the other end to ③converter, ④sensor cable and ①Factbird® DUO device on any of the two ports.
- Connect (5) power supply unit to the power input on the (1) Factbird® DUO device.
- 3. Plug into power and check if the display on ③converter turns on.

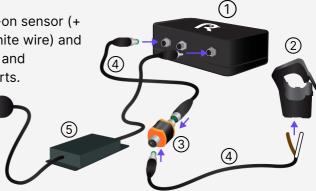

#### Mounting on production machines

- 1. Mount (2)sensor.
- Place the ①Factbird® DUO where it receives good network signal. Not inside the cabinet or metal box. Not under or between big machines.

| Single-<br>phase | From<br>Supply | Phase 1<br>N<br>GND                       | To<br>Machine |
|------------------|----------------|-------------------------------------------|---------------|
| Three-<br>phase  | From<br>Supply | Phase 1<br>Phase 2<br>Phase 3<br>N<br>GND | 10            |

FACTBIRD

## INSTALLATION GUIDE Factbird® Energy Monitoring - Clip-on Current Transducer

# Software setup

- 1. You'll receive a welcome email from Factbird.
- 2. Open the email and create your password according to the instruction in the email.
- 3. Log into the Factbird application and view your production data at: cloud.factbird.com

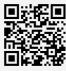

For more details, see the guide at factbird.com/resources/getting-started and the user guide at factbird.com/resources/documentation

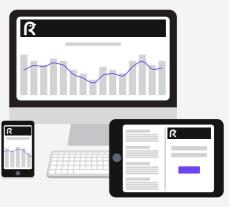

# How to make a short cut

For smartphone and tablet user, set Factbird icon on your home screen for quicker access.

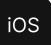

- 1. Log in to **cloud.factbird.com**, tap the *Share* icon <sup>↑</sup> in the menu bar at the bottom.
- 2. Tap *Add to Home Screen* in the menu, and tap *Add* again.

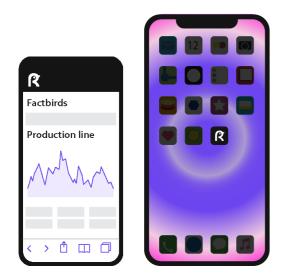

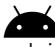

### android

- 1. Log in to **cloud.factbird.com**, tap the *three vertical dots* : in the upper right corner.
- 2. Tap *Add to Home Screen* in the menu, and tap *Add* again.

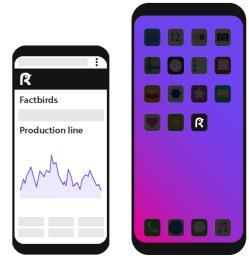